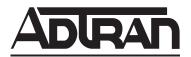

# **IP 700 Series**

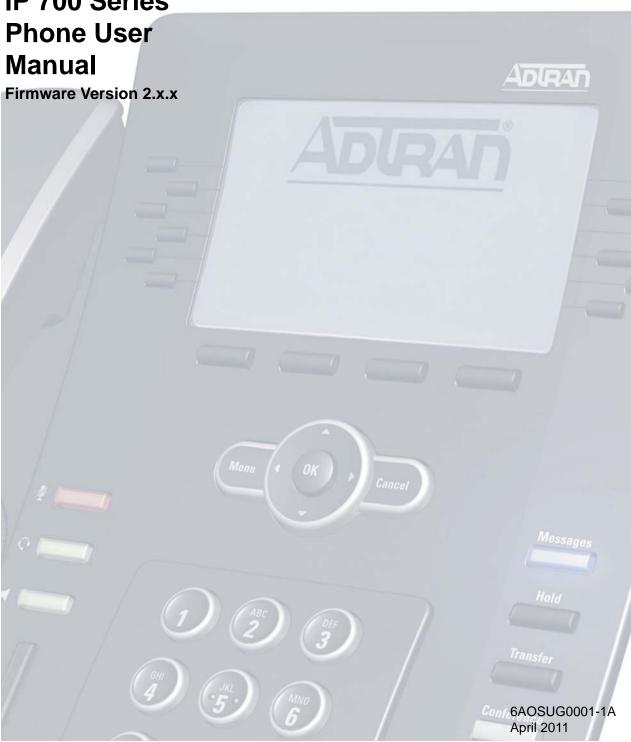

#### **Trademarks**

Any brand names and product names included in this manual are trademarks, registered trademarks, or trade names of their respective holders.

#### To the Holder of the Manual

The contents of this manual are current as of the date of publication. ADTRAN reserves the right to change the contents without prior notice.

In no event will ADTRAN be liable for any special, incidental, or consequential damages or for commercial losses even if ADTRAN has been advised thereof as a result of issue of this publication.

# **Software Licensing Agreement**

Each ADTRAN product contains a single license for ADTRAN-supplied software. Pursuant to the Licensing Agreement, you may: (a) use the software on the purchased ADTRAN device only and (b) keep a copy of the software for backup purposes. This Agreement covers all software installed on the system, as well as any software available on the ADTRAN website. In addition, certain ADTRAN systems may contain additional conditions for obtaining software upgrades.

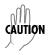

Changes or modifications to this unit not expressly approved by the party responsible for compliance could void the user's authority to operate the equipment.

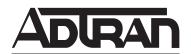

901 Explorer Boulevard P.O. Box 140000 Huntsville, AL 35814-4000 Phone: (256) 963-8000

Copyright © 2011 ADTRAN, Inc. All Rights Reserved. Printed in U.S.A.

# **Conventions**

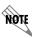

Notes provide additional useful information.

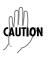

Cautions signify information that could prevent service interruption or damage to equipment.

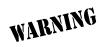

Warnings provide information that could prevent injury or endangerment to human life.

## **Safety Instructions**

When using your telephone equipment, please follow these basic safety precautions to reduce the risk of fire, electrical shock, or personal injury:

- 1. Do not use this product near water, such as a bathtub, wash bowl, kitchen sink, laundry tub, in a wet basement, or near a swimming pool.
- 2. Avoid using a telephone (other than a cordless type) during an electrical storm. There is a remote risk of shock from lightning.
- 3. Do not use the telephone to report a gas leak in the vicinity of the leak.
- 4. Use only the power cord, power supply, and batteries indicated in the manual. Do not dispose of batteries in a fire. They may explode. Check with local codes for special disposal instructions.
- 5. The socket-outlet shall be installed near the equipment and shall be easily accessible.

## **Save These Important Safety Instructions**

# **FCC Radio Frequency Interference Statement**

This equipment has been tested and found to comply with the limits for a Class B digital device, pursuant to Part 15 of the FCC rules. These limits are designed to provide reasonable protection against harmful interference when the equipment is operated in a commercial or residential environment. This equipment generates, uses, and can radiate radio frequency energy and, if not installed and used in accordance with the instruction manual, may cause harmful interference to radio frequencies.

## Product Safety and Electromagnetic Compatibility (EMC) Standards Table

| P/N and Name |                     | Standards            |  |
|--------------|---------------------|----------------------|--|
| 1200769E1#X  | IP 706 Series Phone | FCC Part 15, Class B |  |
| 1200770E1#X  | IP 712 Series Phone | ICES-003             |  |
|              |                     | EN 55022 Class B     |  |
|              |                     | EN 55024             |  |
|              |                     | EN 61000-3-2         |  |
|              |                     | EN 61000-3-3         |  |
|              |                     | UL/CUL 60950-1       |  |
|              |                     | IEC 60950-1          |  |
|              |                     | EN 60950-1           |  |

# **Canadian Emissions Requirements**

This digital apparatus does not exceed the Class B limits for radio noise emissions from digital apparatus as set out in the interference-causing equipment standard entitled "Digital Apparatus," ICES-003 of the Department of Communications.

Cet appareil numérique respecte les limites de bruits radioelectriques applicables aux appareils numériques de Class B prescrites dans la norme sur le materiel brouilleur: "Appareils Numériques," NMB-003 edictee par le ministre des Communications.

#### **General Information**

The IP 706 and IP 712 phones are designed to operate in both Key Systems and PBX Systems. The IP 706 or IP 712 phone will be aware of its operating mode and respond appropriately. Certain features may or may not be offered in certain modes. This manual notes when certain features are only supported in one system. Refer to the specific feature for more information.

## **Service and Warranty**

For information on the service and warranty of ADTRAN products, visit the ADTRAN website at <a href="http://www.adtran.com/support">http://www.adtran.com/support</a>.

## **Related Documentation**

For more specific information regarding the IP 706 and IP 712 model phones, refer to ADTRAN's website at <a href="https://www.adtran.com/phones">www.adtran.com/phones</a>.

# **Table of Contents**

| 1. Introduction                         |    |
|-----------------------------------------|----|
| Quick Setup                             | 13 |
| Quick Reference and Shortcuts           | 13 |
|                                         |    |
| 2. Assembly and Installation            | 14 |
| Unpacking the Phone                     |    |
| Assembling the Phone                    |    |
| 7.000mbiling the Friend                 |    |
| 3. Connecting to the Power Source       | 17 |
| Local Power Option                      |    |
| Inline Power Option                     |    |
| Infiline Fower Option                   | 10 |
| 4. Phone Overview                       | 40 |
|                                         |    |
| Phone Diagrams                          |    |
| Key Descriptions                        |    |
| LCD Menus                               |    |
| Icon Definitions                        | 24 |
|                                         |    |
| 5. Phone Settings                       |    |
| Phone Label                             |    |
| Setting the Time                        |    |
| Setting Ring Tones                      |    |
| Adjusting Volume                        | 29 |
| Adjusting LCD Contrast                  | 29 |
| Setting Display Language                | 29 |
| Configuring Message Waiting Indicator   |    |
| Deleting Personal Contacts              |    |
| Programming Speed Dials                 |    |
|                                         |    |
| 6. Basic Features                       | 32 |
| Using the Handset, Headset, and Speaker |    |
| Making Calls                            |    |
| Answering Calls                         |    |
| Viewing Caller ID.                      |    |
| Ending Calls                            |    |
| Muting Calls                            |    |
| Using the Navigation Bar                |    |
| Using HFAAI                             |    |
|                                         |    |
| Using Hold                              |    |
| Using Park                              |    |
| Transferring Calls                      |    |
| Forwarding Calls                        |    |
| Redialing                               |    |
| Using DND                               |    |
| Retrieving Messages                     | 39 |
| Conferencing a Call                     | 39 |
| Using Conference Drop                   | 40 |
|                                         |    |
| 7. Directories and Call Logs            | 41 |
| Using Directories                       |    |

|             | Viewing Call Logs                    | 43 |
|-------------|--------------------------------------|----|
| 8. <b>\</b> | WEB GUI                              | 44 |
|             | Locating the IP Address of the Phone | 44 |
|             | Accessing the Web Interface          | 44 |
|             | Exiting the GUI                      | 49 |
| Αp          | pendix A. Glossary                   | 51 |
| Ind         | ex                                   | 53 |

# **List of Figures**

| Figure 1.  | Parts Included with Your IP Phone           | 14 |
|------------|---------------------------------------------|----|
| Figure 2.  | Assembling the Desk Stand                   | 15 |
| Figure 3.  | Connecting the Handset and Headset          | 16 |
| Figure 4.  | Connecting to the Local Power Source        | 17 |
| Figure 5.  | Connecting to the Inline Power Source       | 18 |
| Figure 6.  | IP 712 Phone Diagram                        | 19 |
| Figure 7.  | IP 706 Phone Diagram                        | 20 |
| Figure 8.  | Function Key Location                       | 21 |
| Figure 9.  | Line Keys and Soft Keys for an IP 712 Phone | 23 |
| Figure 10. | Call Summary Menu                           | 45 |
| Figure 11. | Missed Calls Menu                           | 46 |
| Figure 12. | Phone Status Menu                           | 46 |
| Figure 13. | Backup Personal PhoneBook Menu              | 47 |
| Figure 14. | Load Personal PhoneBook Menu                | 48 |
| Figure 15. | Change Password Menu                        | 48 |
|            |                                             |    |

# **List of Tables**

| Table 1. | Function Key Description         | 21 |
|----------|----------------------------------|----|
| Table 2. | Icon Definitions                 | 24 |
| Table 3. | Line Key Settings for Speed Dial | 31 |
|          | Menu Navigation Bar              |    |

#### 1. INTRODUCTION

Congratulations on choosing the IP 706 or IP 712 phone from ADTRAN. ADTRAN IP phones are full-duplex, handsfree IP telephones that offer business-class features, such as multiple call appearance, hold, transfer, and conferencing. This user manual provides details about using the many features of the IP phone, completing basic tasks, as well as troubleshooting tips.

## **Quick Setup**

Use the following topics to quickly set up your IP phone. These are basic steps and are not meant to be all encompassing. To fully utilize all the features of your phone, it is recommended that you review this manual in its entirety.

- Assembly and Installation on page 14
- Phone Settings on page 26
  - -Setting the Time on page 26
  - -Setting Ring Tones on page 28
  - -Adjusting LCD Contrast on page 29
  - -Programming Speed Dials on page 31
- Accessing the Personal Directory on page 41
  - Load PhoneBook on page 48

#### **Quick Reference and Shortcuts**

- Function Key Description on page 21
- Line Keys and Soft Keys for an IP 712 Phone on page 23
- Icon Definitions on page 24
- Menu Navigation Bar on page 34
- Accessing the Web Interface on page 44

#### 2. ASSEMBLY AND INSTALLATION

The following sections list the items included in your phone shipment and provide instructions for assembling the IP 706 and IP 712 phones. For questions dealing with missing parts or difficulty in assembly, contact your ADTRAN reseller or your system administrator.

## **Unpacking the Phone**

As you carefully unpack your phone, be sure you have received each item in the following list:

- IP 706 or IP 712 phone console
- Audio handset
- 9-foot coiled handset cord
- Ethernet cable
- · Adjustable desk stand and bracket
- Quick Start Guide

The following items are available separately:

- Wallmount kit, black (P/N 1200808E1#B)
- Single-port PoE power supply, North America (P/N 1200809E1)
- Single-port PoE power supply, International (P/N 1200809E#IN)

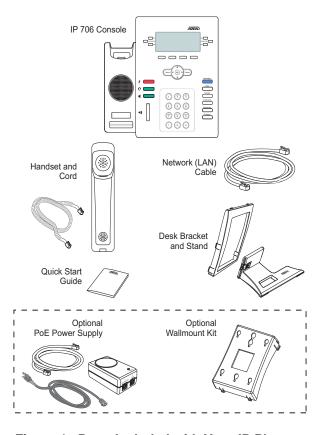

Figure 1. Parts Included with Your IP Phone

## **Assembling the Phone**

The IP 706 and IP 712 phones require minimal assembly. The parts that must be assembled include the desk stand and handset.

## Attaching the Desk Stand

- 1. Insert the stand through the bracket (rotating it so it fits through the opening).
- 2. Once through the bracket opening, rotate the stand back and pull it toward the bracket until seated.
- 3. Make sure the stand is properly oriented within the bracket as shown in *Figure 2 below*.
- 4. With the desk stand assembled, insert the top two tabs into the corresponding slots on the phone back.
- 5. Insert the remaining tabs in the order shown in *Figure 2 below*. The two Tabs 4 and 5 must be pressed inward at the same time to snap into the slots.
- 6. Once the desk stand is installed, use the sliding latch on the back to adjust the phone to the preferred tilt. To remove the desk stand for wall mounting purposes, simply push in the tabs along the side and lift the desk stand from the back of the phone.

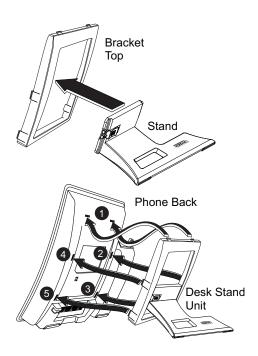

Figure 2. Assembling the Desk Stand

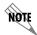

The IP 706 and IP 712 phones may be wall mounted using the optional wallmount kit (P/N 1200808E1). For wall mounting instructions, refer to the **IP 700 Series Wallmount Kit Quick Start Guide** shipped with the kit.

## Connecting the Handset and Headset

- 1. Using the provided 9-foot coiled handset cord, insert one end into the jack in the bottom of the handset. Insert the other end into the jack on the back of the phone console labeled with the handset icon as shown in *Figure 3 below*. Place the handset on the handset cradle once installed.
- 2. Optional. Connect your headset to the jack in the back of the phone console labeled with the headset icon as shown in *Figure 3 below*. There are many types of headsets that can be used with the IP 706 or IP 712 phone. For a list of compatible headsets for the IP phones, refer to the ADTRAN website at <a href="www.adtran.com/phones">www.adtran.com/phones</a>. Once the headset is connected, the headset feature is ready to use.

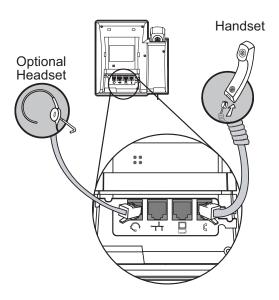

Figure 3. Connecting the Handset and Headset

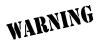

#### **Equipment Installation**

Only trained and qualified service personnel should be allowed to install, replace, or service this equipment. The equipment must be placed indoors and connected to indoor networks only. Failure to follow the installation guide instructions may void warranty.

#### 3. CONNECTING TO THE POWER SOURCE

Once the IP 706 and IP 712 phones have been assembled, it is necessary to connect the phones to a power source and the phone system. There are two options available to supply power to your IP phone. Use the Local Power Option if your wall jack is not Power over Ethernet (PoE) enabled. This option requires using the optional PoE power supply (P/N 1200809E1 or P/N 1200809E#IN). If your wall jack is PoE enabled, use the Inline Power Option which does not require the optional PoE power supply. Use the following steps to complete these tasks.

## **Local Power Option**

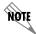

Use the Local Power Option if your jack is NOT PoE enabled. If your jack is PoE enabled, a PoE power supply is not necessary.

- 1. Connect one end of the included Ethernet cable to the Ethernet jack on the back of the phone.
- 2. Connect the remaining end to the **J1 DATA AND POWER** port on an appropriate PoE-enabled device.
- 3. Connect one end of a second Ethernet cable (not included) to the **J2 DATA** port on the PoE device.
- 4. Connect the remaining end of the second Ethernet cable (not included) to the non-PoE wall jack.
- 5. Connect the PoE power supply to the wall outlet.

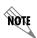

Network connectivity is provided through the wall jack, allowing an optional PC connection through the IP phone. If the IP phone is disconnected from either the network or power source, network connectivity from the phone to the attached PC will be lost.

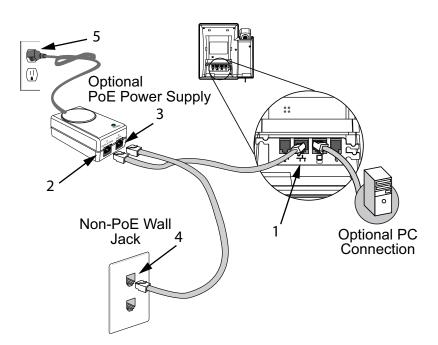

Figure 4. Connecting to the Local Power Source

## **Inline Power Option**

- 1. Connect one end of the included Ethernet cable to the Ethernet jack on the back of the phone.
- 2. Connect the remaining end of the Ethernet cable to the PoE wall jack.

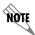

Network connectivity is provided through the PoE wall jack, allowing an optional PC connection through the IP phone.

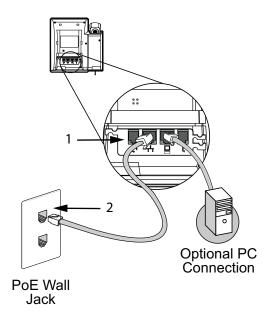

Figure 5. Connecting to the Inline Power Source

#### 4. PHONE OVERVIEW

The following sections provide an overview of the IP 706 and IP 712 phones using phone diagrams, descriptions of the key types, and liquid crystal display (LCD) menus. Review this information to get the most from your ADTRAN product.

## **Phone Diagrams**

The following diagrams give an overview of both the IP 706 and IP 712 model phones. The primary difference between the two models is the number of line keys available. The IP 706 model phone has 6 line keys, while the IP 712 model phone has 12 line keys.

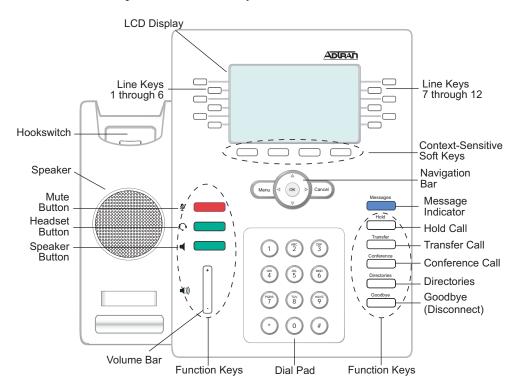

Figure 6. IP 712 Phone Diagram

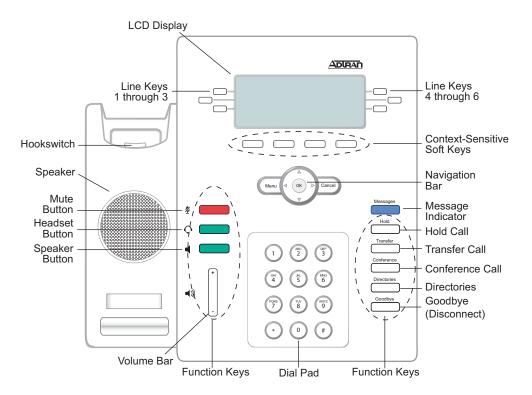

Figure 7. IP 706 Phone Diagram

# **Key Descriptions**

The IP 706 and IP 712 phones use a variety of keys for phone navigation and feature use. The three main categories are: function keys, line keys, and soft keys. The following sections describe each key type and how it is used.

## **Function Keys**

The function keys are buttons on the phone that perform predetermined tasks. Function keys include the designated feature keys **Messages**, **Hold**, **Transfer**, **Conference**, **Directories**, and **Goodbye**, as well as the mute, headset, speaker, and volume keys labeled with symbols. The function keys are located on either side of the number pad as shown in *Figure 8 on page 21*.

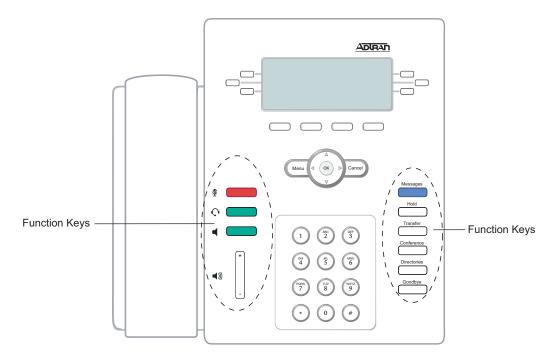

Figure 8. Function Key Location

Most function keys are used when the phone is either in an idle state or during an active call. Keys that can be used while in an idle state include **Messages** and **Directories**. Keys that can be used during an active call include **Hold**, **Transfer**, **Conference**, and **Goodbye**. Keys that can be used in either state include mute, headset, speaker, and volume.

*Table 1 below* describes each function key, its appearance, and function.

| Function Key                                              | Appearance | Description                                                                                                    | More<br>Information                                        |
|-----------------------------------------------------------|------------|----------------------------------------------------------------------------------------------------|------------------------------------------------------------|
| Messages  LED illuminates Blue when a message is waiting. |            | The LED can be configured to illuminate solid, flash, or blink to indicate the message count. Can be set up to directly access voicemail by pressing the message indicator key. Contact your system administrator for more information. | Refer to Configuring Message Waiting Indicator on page 30. |
| Hold                                                      | Hold       | Press to place the current call on hold.                                                                                                    | Refer to Using<br>Hold on page 35.                         |
| Transfer                                                  | Transfer   | Press to initiate a call transfer.                                                                                                    | Refer to<br>Transferring Calls<br>on page 37.              |

**Table 1. Function Key Description** 

Table 1. Function Key Description (Continued)

| Function Key | Appearance                            | Description                                                                                                    | More<br>Information                                                      |
|--------------|---------------------------------------|----------------------------------------------------------------------------------------------------|--------------------------------------------------------------------------|
| Conference   | Conference                            | Press to add a third party to an active call.                                                                                                    | Refer to Conferencing a Call on page 39.                                 |
| Directories  | Directories                           | Press to access the System and Personal Contacts directories.                                                                                                    | Refer to Using<br>Directories on<br>page 41.                             |
| Goodbye      | Goodbye                               | Press to disconnect from the current call.                                                                                                    | Refer to Ending<br>Calls on page 33.                                     |
| Mute         | LED flashes Red when active.          | Press to silence the speaker, handset, or headset microphone. Press the mute key again to reactivate audio.                                                                                                    | Refer to Muting<br>Calls on page 34.                                     |
| Headset      | LED illuminates<br>Green when in use. | Signals that the headset is active. You must have a headset connected to your phone and have enabled the Headset Switch Hook to use this function.                                                                                                    | Refer to Using the<br>Handset,<br>Headset, and<br>Speaker on<br>page 32. |
| Speaker      | LED illuminates Green when active.    | Press to enable the speaker.                                                                                                    | Refer to Using the<br>Handset,<br>Headset, and<br>Speaker on<br>page 32. |
| Volume       | <b>★</b> ))) -                        | Press +/- to increase or decrease the volume. Pressing the key causes the Messages key light to flash and presents a volume bar on the LCD screen. A tone plays to indicate the current volume. This function key is applied to the call, ringer, and speaker volume through additional steps. | Refer to Adjusting<br>Volume on<br>page 29.                              |

## Line Keys

The IP 706 phone has 6 line keys, while the IP 712 phone has 12 line keys. These keys are located on either side of the LCD display. See *Figure 6 on page 19* and *Figure 7 on page 20* for the line key locations on each model.

Each line key is identified in the label area on the LCD located adjacent to the key. Each line key label can contain a maximum of 17 characters.

The line keys can be programmed as a secondary extension, a speed dial entry, or as a shortcut to the do not disturb (DND) feature. Each of these features require additional configuration and are explained in greater detail later in this guide.

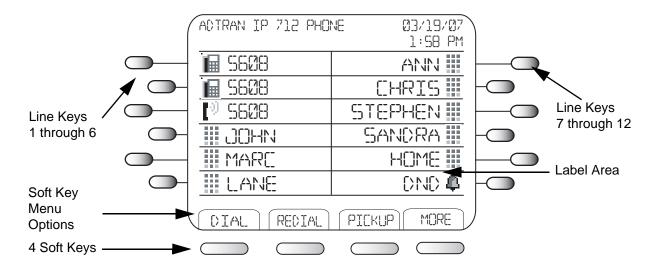

Figure 9. Line Keys and Soft Keys for an IP 712 Phone

## Soft Keys

There are four soft keys on both phone models, located at the bottom of the LCD screen. Soft key functions change according to the LCD menus. As choices are made while navigating the phone's menu system, different options become available and are displayed on the LCD screen directly above each soft key. *Figure 9 above* depicts the soft keys, their location, and a representation of their dynamic menu.

The soft key menu options are displayed and changed by either pressing the **Menu** button on the navigation bar in the middle of the phone face, or one of the default soft key options (**Dial**, **Redial**, **Pickup**, **More**). The soft key options change according to the state of the phone. For example, the soft key menu presented to the user while the phone is in the idle state are different from those displayed while on an active call.

The soft key labeled **More** indicates there are more available functions than are currently shown. Press the **More** soft key to display further menu options.

#### **LCD Menus**

The LCD menus provide another method for controlling and interfacing with the IP phone. All the programmable features of the phone are accessed using the LCD menu. All keys, whether line, soft, or function keys, interact with the LCD menus.

The top two lines of the LCD display information pertinent to the user. Items such as name, date, time, messages, missed calls, and call duration are actively updated and appear on the LCD screen. Other areas of the LCD provide the user with additional information about specific interactions of the phone. Call appearance definitions, pop-up menus, and other display items give the user information about calls being placed and received.

#### **Icon Definitions**

Because the IP 706 and IP 712 phones are accessed either through the Web-based graphical user interface (GUI) or LCD menu, they contain a system of iconic language that every user should recognize and understand. The following section details the most common icons and their meanings. Take a few moments to look these over before moving on to the main features of the phone.

**Table 2. Icon Definitions** 

| lcon       | Icon Name              | Where It Appears            | Information It Gives                                                                                                   |
|------------|------------------------|-----------------------------|----------------------------------------------------------------------------------------------------|
| Φ          | Alarm bell             | In the line key label area. | The line is receiving an incoming call. Refer to <i>Answering Calls on page 33</i> .                                   |
| ₽          | Calls forwarded        | In the line key label area. | The line is forwarded to another extension or number. Refer to <i>Forwarding Calls on page 37</i> .                    |
| •          | Check box              | In the LCD menus.           | Used to show that a specific setting has been selected.                                                                |
| rtr        | Call conferenced       | In the line key label area. | A three-way conference call is in progress on the line. Refer to <i>Conferencing a Call on page 39</i> .               |
| •          | DND                    | In the line key label area. | The DND feature is active. Refer to <i>Using DND on page 38</i> .                                                      |
| <u>.</u>   | Hold                   | In the line key label area. | A call is on hold. Refer to <i>Using Hold on page 35</i> .                                                             |
| <b>₽</b> ® | In use                 | In the line key label area. | A call is active on the line.                                                                                          |
| Ï          | On-hook/idle           | In the line key label area. | The line has registered with the Session Initiation Protocol (SIP) server and is available for use.                    |
| <b>(</b>   | Speaker with volume    | On volume LCD display.      | The plus (+) end of the volume control bar has been pressed to increase volume.  Refer to Adjusting Volume on page 29. |
| 4          | Speaker with no volume | On volume LCD display.      | The minus (-) end of the volume control bar has been pressed to decrease volume. Refer to Adjusting Volume on page 29. |

Table 2. Icon Definitions (Continued)

| Icon      | Icon Name            | Where It Appears            | Information It Gives                                                                                 |
|-----------|----------------------|-----------------------------|----------------------------------------------------------------------------------------------------|
| ×         | Voicemail            | In the line key label area. | Indicates the user has voicemail.                                                                    |
| Ī         | Not registered       | In the line key label area. | The line has not registered with the SIP server and is not available for use.                        |
| <b></b>   | Progressing ringback | In the line key label area. | The line is currently making a call.                                                                 |
|           | Speed dial entry     | In the line key label area. | The line is set to speed dial. Refer to<br>Programming Speed Dials on page 31.                       |
| •         | Busy Lamp Field      | In the line key label area. | The line is set to busy lamp field (BLF) and is monitoring another phone that is not in use.         |
| <u>(+</u> | Busy Lamp Field      | In the line key label area. | The line is set to BLF and is monitoring another phone that is in use.                               |
| 2         | Busy Lamp Field      | In the line key label area. | Indicates the number the BLF line should be monitoring cannot be found in its assigned status group. |

#### 5. PHONE SETTINGS

The following sections describe the basic settings of the IP 706 and IP 712 phones. Each section describes a different setting, its purpose, and the appearance of the LCD screen. To get the most from the IP phone, it is recommended that you review this section in its entirety before using your phone.

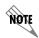

After pressing the **Menu** button on the navigation bar, there are two ways to select the desired menu or feature: 1) use the numeric keypad to select the corresponding number, or 2) use the arrow key to scroll to the feature and press the **Ok** soft key to select the feature. All examples given below use the numeric keypad.

#### **Phone Label**

The phone label is the phone description located in the upper left corner of the LCD display. To change the phone label, use the following steps:

- 1. Press Menu.
- 2. Press **2** for **Phone Settings**.
- 3. Press 1 for Phone Label.
- 4. Enter the desired phone label using the keypad.

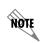

To toggle between uppercase and lowercase letters and numbers, press the Aa1 soft key on the LCD display. This changes the character entry mode and is indicated by a symbol in the upper right corner of the LCD display. A signifies uppercase letters, a signifies lowercase letters, and 1 signifies numbers. Add spaces by using the 0 (zero) key, and erase characters by using the 0 soft key.

- 5. When the desired label is entered, press the **Ok** soft key or **OK** on the navigation bar.
- 6. Press the **Exit** soft key until the idle screen appears, or press **CANCEL** on the navigation bar to return directly to the idle screen.

## **Setting the Time**

The time should already be set by the system administrator and updated as necessary by the system supporting the IP phone. If it is necessary to change or set the time, this can be done manually. To manually set the time for the phone, use the following steps:

- 1. Press Menu.
- 2. Press **2** for **Phone Settings**.
- 3. Press 2 for Clock.
- 4. Press 1 for **Set Time**.
- 5. Using the arrow keys on the navigation bar and keypad, edit the time.
- 6. Press the **Ok** soft key or **OK** on the navigation bar.
- 7. Press the **Exit** soft key until the idle screen appears, or press **CANCEL** on the navigation bar to return directly to the idle screen.

#### Time Format

The IP phones support both 12-hour and 24-hour time formats. To change the time format, use the following steps:

- 1. Press Menu.
- 2. Press **2** for **Phone Settings**.
- 3. Press 2 for Clock.
- 4. Press 2 for **Time Format**.
- 5. Using the arrow keys on the navigation bar, scroll to the desired time format.
- 6. Press the **Select** soft key to select the highlighted option.
- 7. Press the **Ok** soft key or **OK** on the navigation bar.
- 8. Press the **Exit** soft key until the idle screen appears, or press **CANCEL** on the navigation bar to return directly to the idle screen.

#### Date Format

There are a number of ways that dates can be displayed. To change the way the phone displays date information, follow these steps:

- 1. Press Menu.
- 2. Press 2 for Phone Settings.
- 3. Press 2 for Clock.
- 4. Press 3 for **Date Format**.
- 5. Using the arrow keys on the navigation bar, scroll to the desired display option.
- 6. Press the **Select** soft key to select the highlighted option.
- 7. Press the **Ok** soft key or **OK** on the navigation bar.
- 8. Press the **Exit** soft key until the idle screen appears, or press **CANCEL** on the navigation bar to return directly to the idle screen.

#### Daylight Savings Time

Daylight savings time (DST) may be enabled or disabled by following these steps:

- 1. Press Menu.
- 2. Press **2** for **Phone Settings**.
- 3. Press 2 for Clock.
- 4. Press 4 for **Daylight Savings Time**.
- 5. Using the arrow keys on the navigation bar, scroll to the desired option.
- 6. Press the **Select** soft key to select the highlighted option.
- 7. Press the **Ok** soft key or **OK** on the navigation bar.
- 8. Press the **Exit** soft key until the idle screen appears, or press **CANCEL** on the navigation bar to return directly to the idle screen.

# **Setting Ring Tones**

Different ring tones can be set for incoming calls. Ring tones can be set to distinguish between internal calls, external calls, and specific numbers. Use the following steps to set ring tones:

## Internal/External Ring Tones

- 1. Press Menu.
- 2. Press **2** for **Phone Settings**.
- 3. Press **3** for **Set Rings**.
- 4. Press **1** for **External** or **2** for **Internal**.
- 5. Using the arrows on the navigation bar, scroll to the ring option desired.
- 6. Press the **Select** soft key to select the highlighted option.
- 7. Press the **Ok** soft key or **OK** on the navigation bar.
- 8. Press the **Exit** soft key until the idle screen appears, or press **CANCEL** on the navigation bar to return directly to the idle screen.

# Distinctive Rings

A distinctive ring can be assigned to any entry in the Personal Contacts directory. Once set, any time a call is received from that number, the phone will ring using the assigned ring tone. For details explaining how to add entries to your Personal Contacts, refer to *Load PhoneBook on page 48*.

To specify a distinctive ring for a number in the Personal Contacts directory, use the following steps:

- 1. Press Menu.
- 2. Press **4** for **Directories**.
- 3. Press 1 for **Personal**.
- 4. Select the desired name/number.
- 5. Press the **Edit** soft key.
- 6. Press **7** for **Distinctive Ring**.
- 7. Using the arrows on the navigation bar, scroll to the desired ring.
- 8. Press the **Select** soft key to select the highlighted option.
- 9. Press the **Ok** soft key or **OK** on the navigation bar.
- 10. Press the **Exit** soft key until the idle screen appears, or press **CANCEL** on the navigation bar to return directly to the idle screen.

## **Adjusting Volume**

# Ringer Volume

To adjust the ring volume of the phone, when the phone is idle, use the following steps:

- 1. Press the + (plus) end of the volume function key to increase the volume.
- 2. Press the (minus) end of the volume function key to decrease the volume.
- 3. Release the volume function key when the desired volume is reached.

#### Call Volume

To adjust the volume of a call, use the following steps during an active call:

- 1. Press the + (plus) end of the volume function key to increase the volume.
- 2. Press the (minus) end of the volume function key to decrease the volume.
- 3. Release the volume function key when the desired volume is reached.

## Speaker Volume

To adjust the volume of the speaker, when the phone is idle, use the following steps:

- 1. Press the speaker function key.
- 2. Press the + (plus) end of the volume function key to increase the volume.
- 3. Press the (minus) end of the volume function key to decrease the volume.
- 4. Release the volume function key when the desired volume is reached.

## **Adjusting LCD Contrast**

To adjust the LCD display contrast, use the following steps:

- 1. Press **Menu**.
- 2. Press **2** for **Phone Settings**.
- 3. Press **5** for **Contrast**.
- 4. Press the + (plus) or (minus) soft keys until the desired contrast is reached.
- 5. Press the **Ok** soft key or **OK** on the navigation bar.
- 6. Press the **Exit** soft key until the idle screen appears, or press **CANCEL** on the navigation bar to return directly to the idle screen.

#### **Setting Display Language**

The language displayed on the LCD screen can be changed as needed. To change the display language, follow these steps:

- 1. Press Menu.
- 2. Press **2** for **Phone Settings**.

- 3. Press 4 for Language.
- 4. Using the arrows on the navigation bar, scroll through the available options and highlight the desired language.
- 5. Press the **Select** soft key.
- 6. Press the **Ok** soft key or **OK** on the navigation bar.
- 7. Press the **Exit** soft key until the idle screen appears, or press **CANCEL** on the navigation bar to return directly to the idle screen.

## **Configuring Message Waiting Indicator**

The **Message** function key contains a light emitting diode (LED) which illuminates when voicemail messages are present. The message waiting indicator (MWI) can be configured to one of three settings: 1) to illuminate solid when new voicemail messages are present, 2) flash at one second intervals, or 3) to indicate the number of voicemail messages by cadenced flashing. To configure the MWI behavior, use the following steps:

- 1. Press Menu.
- 2. Press **2** for **Phone Settings**.
- 3. Press **0** for **Misc**.
- 4. Press 2 for MWI Cadence.
- 5. Scroll through the options with the arrow keys.
- 6. Press the **Select** soft key when the desired selection is highlighted.
- 7. Press the **Ok** soft key or **OK** on the navigation bar.
- 8. Press the **Exit** soft key until the idle screen appears, or press **CANCEL** on the navigation bar to return directly to the idle screen.

#### **Deleting Personal Contacts**

To delete the entire Personal Contacts directory from the phone, follow these steps:

- 1. Press Menu.
- 2. Press **2** for **Phone Settings**.
- 3. Press **9** for **Reset**.
- Press Del PhBk.
- 5. Press the **Ok** soft key or **OK** on the navigation bar.
- 6. Press the **Exit** soft key until the idle screen appears, or press **CANCEL** on the navigation bar to return directly to the idle screen.

# **Programming Speed Dials**

Speed dial members are dynamically placed on line keys not occupied by Line or DND line keys. The number of line keys available for Speed members also depends on the number of BLF members defined in your phone's status group (managed by the system administrator). When status groups to which the phone is subscribed are updated by the administrator, a list of BLF members is sent out to the phone, and the BLF members are dynamically placed on line keys not occupied by Line or DND line keys. Any line keys remaining after all members from the subscribed BLF groups have been placed are assigned to Speed members. Use the following steps to create a speed dial entry:

- 1. Press Menu.
- 2. Press 2 for Phone Settings.
- 3. Press 7 for **Set Speed**.
- 4. Use the arrows on the navigation bar to scroll to the desired entry. The entry number designates a priority for the speed member; lower numbers receive a higher priority when being placed on unoccupied line keys. For example, speed entry 1 will be placed on an unoccupied line key before speed entry 2.
- 5. Press the **Edit** soft key to set the following parameters:

| Setting   | Description                                                         | Available Options                                                                                                    |
|-----------|---------------------------------------------------------------------|----------------------------------------------------------------------------------------------------|
| 1. Number | Sets the phone number or extension to dial.                         | Enter numerals using the keypad. Erase characters by using the ← soft key.                                                                                                    |
| 2. Label  | Creates the label that will appear on the LCD next to the line key. | Enter alphanumeric characters using the keypad. To toggle between uppercase letters, lowercase letters, and numeral character modes, press the <b>Aa1</b> soft key. The active character entry mode is indicated by a symbol in the upper right corner of the LCD display. <b>A</b> indicates uppercase letters, <b>a</b> indicates lowercase letters, and <b>1</b> indicates numbers. Add spaces by pressing <b>0</b> (zero). |
| 3. Realm  | Sets the realm in which this line key exists.                       | Select from Internal, External, or Other. This setting is used in Shared Line Appearance (or Key System Mode) to select the line type for the speed dial entry. Internal will use your local extension, and External will use one of the external trunk lines when placing the call. Other is used for post-call setup dialing strings.                                                                                        |

Table 3. Line Key Settings for Speed Dial

- 6. Use the navigation bar to scroll to the desired parameter, and press the **Edit** soft key.
- 7. Set the parameter using the options in *Table 3 above*.
- 8. Press the **OK** soft key or **OK** on the navigation bar.
- 9. Press the **Exit** soft key until the idle screen appears, or press **CANCEL** on the navigation bar to return directly to the idle screen.

#### 6. BASIC FEATURES

The following sections describe the basic features of the IP 706 and IP 712 phones. Each section describes a different feature, explains how it is accessed, its purpose, and the appearance of the LCD screen. To get the most from the IP phone, it is recommended that you review this section in its entirety before using your phone.

## Using the Handset, Headset, and Speaker

When answering or placing a call, three options are available to connect with the other party: the handset, the headset, or the speaker.

## Enabling the Headset

Before using the headset, make sure it is connected to the proper jack in the back of the phone as shown in *Figure 3 on page 16*. The IP phone will automatically detect the headset during active calls.

## **Enabling the Headset Switch Hook**

You must enable the Headset Switch Hook option on your IP phone to utilize the on/off button on certain headsets. See your headset documentation to verify this is necessary. Once the Headset Switch Hook has been enabled, the IP phone will automatically detect the headset during active calls. To enable the Headset Switch Hook, use the following steps:

- 1. Press Menu.
- 2. Press **2** for **Phone Settings**.
- 3. Press **0** for **Misc**.
- 4. Press 1 for **Headset Switch Hook**.
- 5. Scroll to **On** and press the **Select** soft key.
- 6. Press the **Ok** soft key or **OK** on the navigation bar.
- 7. Press the **Exit** soft key until the idle screen appears, or press **CANCEL** on the navigation bar to return directly to the idle screen.

# **Making Calls**

Making a call is a simple procedure and can be accomplished using the handset, headset, or speaker. Use the following steps to make a call:

1. Pick up the handset, or press the speaker key.

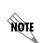

If making a call using the headset, begin at **Step 3** since the phone will automatically detect the use of the headset. Enabling the Headset Switch Hook is only necessary to enable the on/off button functionality on certain headsets (refer to your headset documentation).

- 2. Listen for the dial tone.
- 3. Dial the desired number.

## **Answering Calls**

Similar to making a call, answering calls may be done with the handset, headset, or speaker. Use the following steps to answer a call:

- 1. Pick up the handset, press the headset key, or press the speaker key.
- 2. If you have multiple line labels, select the line key next to the extension receiving the call. A line receiving an incoming call will display the following icon:

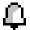

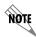

If the phone has the default configuration, the ringing extension will be automatically selected when the handset is picked up, the headset key is pressed, or the speaker key is pressed.

## Viewing Caller ID

Caller identification (caller ID) displays incoming callers' names and numbers on the LCD display. Upon receiving the caller ID information, the phone will search the local phone book and determine if there is a match. In the event of a match, the name from the local phone book will display in lieu of the name provided by the calling party.

The caller ID display includes the options to **Answer** or **Ignore** the call, send the call directly to voicemail (**Vmail**), or close the pop-up display by selecting **Exit**.

If more than one incoming call occurs simultaneously, the pop-up expands to accommodate the new information. The initial call is the top number presented, but up to three numbers with caller ID information can be displayed simultaneously. If the user has more than three incoming calls, only the first three calls are presented. Any additional calls are queued in the IP phone to be displayed if one of the first three calls is terminated.

## **Ending Calls**

To disconnect from a call, use one of the following steps:

- 1. Press the **Goodbye** function key.
- 2. Return the handset to the cradle.
- 3. Press the headset key (if using the headset).
- 4. Press the speaker key (if using speaker).
- 5. Press the **Endcall** soft key.

## **Muting Calls**

To mute a call any time during an active call, use the following steps:

- 1. Press the **Mute** function key.
- 2. The LED flashes red indicating the call has been muted.
- 3. Press the **Mute** function key again to cancel.

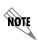

While **mute** is enabled, you can still hear the caller's voice but they cannot hear any audio from your side of the conversation.

# **Using the Navigation Bar**

The IP 706 and IP 712 phone settings are accessed through the various menus presented on the LCD display. As previously discussed, there are menus associated with soft keys (displayed across the bottom of the LCD), as well as a main menu that is displayed when the **Menu** key in the center of the phone's face is pressed.

The navigation bar enables you to scroll through the menus presented on the LCD display, as well as make selections. See *Table 4 below* for a description of each button on the navigation bar.

Personal Contacts

Placed Calls

MENU

OK

CANCEL

Missed Calls

**Table 4. Menu Navigation Bar** 

| Function<br>Button | Description                                           | Note                                                                                                    |
|--------------------|-------------------------------------------------------|----------------------------------------------------------------------------------------------------|
| Δ                  | Scrolls up the list.                                  | In an idle menu state, the up arrow also serves as a shortcut to the user's Personal Contacts directory. |
| $\nabla$           | Scrolls down the list.                                | In an idle menu state, the down arrow also serves as a shortcut to the Missed Calls Log.                 |
| $\triangleright$   | Scrolls to the right.                                 | In an idle menu state, the right arrow also serves as a shortcut to the Placed Calls Log.                |
| 4                  | Scrolls to the left.                                  | In an idle menu state, the left arrow also serves as a shortcut to the Incoming Calls Log.               |
| OK                 | Selects the highlighted menu item.                    |                                                                                                    |
| MENU               | Displays the Main menu on the LCD.                    |                                                                                                    |
| CANCEL             | Cancels the selection and returns to idle menu state. |                                                                                                    |

## **Using HFAAI**

Handsfree auto answer intercom (HFAAI) allows the IP phone to automatically answer calls through the phone speaker without user intervention.

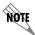

Both parties must have HFAAI enabled to make and receive HFAAI calls. If HFAAI is not enabled on the receiving phone, the call will ring normally and must be answered manually.

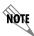

If the party being called has privacy or DND enabled, the HFAAI feature is overridden.

To make a call using the HFAAI feature, follow these steps:

- 1. Press the **More** soft key.
- 2. Press the **HFAAI** soft key. The following icon will appear in the upper left corner of the LCD screen to acknowledge that HFAAI has been activated:

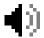

3. Dial the number or extension to initiate the call.

If answering a call to a phone with HFAAI enabled, a short tone will sound to signify someone is on the speaker.

#### **Using Hold**

The Hold feature allows calls to be held temporarily. In Key systems, the call can be resumed from any other station. In PBX systems, the feature is restricted to only allow the original station to resume the call. Use the following steps to place a call on hold from either system:

1. Press the **Hold** function key any time during an active call. The following icon appears next to the line key:

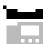

2. To resume the call, press the line key next to the hold icon.

#### **Using Park**

Parked calls are created by placing an incoming call on hold in a park orbit where it may be retrieved from any phone on the system without tying up the external or outgoing phone lines.

## Manually Parking a Call

Use the following steps to park a call:

- 1. Press the **Park** soft key during an active call.
- 2. Select a park orbit number to assign to the call. Selection range is from 0 to 9.
- 3. Press the **Ok** soft key.
- 4. The call will be disconnected and placed in park.

# Retrieving Manually Parked Calls

Parked calls are retrieved from any phone in the system by using the **Pickup** and **Retrieve** features. To pickup and retrieve parked calls, use the following steps:

- 1. Press the **Pickup** soft key.
- 2. Select the park orbit number of the call you wish to retrieve by pressing the associated number on the keypad.
- 3. Press the **Ok** soft key.

# Automatically Parking a Call

Calls can be parked without having to specify a park orbit number if the status group to which the phone is subscribed has one or more park zones defined. Use the following steps to park a call using a park zone:

- 1. Press the **Park** < number > line key during an active call. The < number > variable is the number of the park zone and is determined by the status group to which the phone is subscribed.
- 2. The call will automatically be parked on the park zone, and the **Park** < number > line key will change to **Retrieve** allowing the parked call to be retrieved.

# Retrieving Automatically Parked Calls

Automatically parked calls are retrieved from any phone in the system by using the **Retrieve** feature. Any phone subscribed to a status group containing the park zone will be able to retrieve the call. To retrieve an automatically parked call, press the **Retrieve** line key.

### **Transferring Calls**

Transferring a call moves active calls from one extension to another. Transferring can be done three ways: Unattended Transfer, Attended Transfer, or Blind Transfer.

### **Using Unattended Transfer**

- 1. During an active call, press the **Transfer** function key.
- 2. Dial the extension to which to transfer the call.
- 3. Press the **Transfer** function key again or the **Transfer** soft key. This will disconnect you from the call.

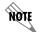

Unattended transfer refers to transferring a call without knowing if the intended party is available to receive the call.

## **Using Attended Transfer**

- 1. During an active call, press the **Transfer** function key.
- 2. Dial the extension to which to transfer the call.
- 3. Listen for the second call to connect.
- 4. Press the **Transfer** function key again or the **Transfer** soft key to transfer the call.
- 5. If the party does not answer, press the **Cancel** soft key to disconnect the new call and return to the original call.

## Using Blind Transfer

- 1. During an active call, press the **Transfer** function key.
- 2. **Blind** and **Cancel** soft keys will appear. Press the **Blind** soft key to enter an extension. Press the **Cancel** soft key to return to the original call.
- 3. Dial the extension to which you want to transfer the call. Once you begin dialing, the **Transfer** and ← soft keys will appear in addition to the **Cancel** soft key. Use the **Transfer** soft key to transfer the call, use the ← soft key to delete the previously dialed digit (displayed on the LCD screen), or use the **Cancel** soft key to return to the original call. The call will be transferred once the **Transfer** soft key is pressed or the dialed number matches the dial plan.

# Forwarding Calls

Forwarding a call allows for calls intended for one extension to be sent to another. To implement the Forward feature, use the following steps:

- 1. Press the **More** soft key on the idle screen.
- 2. Press the **Forward** soft key.
- 3. Enter the number to which calls will be forwarded.
- 4. Using the arrows on the navigation bar, highlight **ALL** and press the **Enable** soft key. Press **Ok**.
- 5. To cancel call forwarding, select the **Forward** soft key and then select **Disable**.

#### Redialing

Redial allows the last number called or one number of a list to be dialed again. To use Redial, follow these steps:

- 1. Press the **Redial** soft key on the idle screen.
- 2. Scroll to the desired number in the Placed Calls list.
- 3. Press the **Dial** soft key.

### **Using DND**

The DND feature prevents the phone from ringing or paging over the speaker when incoming calls are received.

## **Enabling DND**

To enable DND, use the following steps:

- 1. Press Menu.
- 2. Press **3** for **Features**.
- 3. Press 2 for **DND Off**.
- 4. Select the **DND On** soft key.
- 5. Press the **Exit** soft key until the idle screen appears, or press **CANCEL** on the navigation bar to return directly to the idle screen.

## **Enabling DND Shortcut**

To set DND as a line key shortcut, use the following steps:

- 1. Press **Menu**.
- 2. Press 2 for Phone Settings.
- 3. Press **0** for **Misc**.
- 4. Press **4** for **DND Shortcut**.
- 5. Use the arrow keys to highlight **On** and press the **Select** soft key.
- 6. Press the **Ok** soft key. The last line key (line key 6 on the IP 706 phone and line key 12 on the IP 712 phone) will display the following icon to indicate that the DND function has been assigned to it:

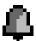

7. Press the **Exit** soft key until the idle screen appears, or press **CANCEL** on the navigation bar to return directly to the idle screen.

8. When you choose to implement DND, press the line key labeled **DND**. When DND is enabled, the DND line key icon, as well as the icons for all other available lines, will change to the following icon:

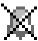

9. To disable DND, press the line key labeled **DND** again.

### **Retrieving Messages**

Once your voicemail system has been set up, messages can be retrieved with the touch of a button. To retrieve messages, use the following steps:

- 1. Press the **Messages** function key.
- 2. Follow the prompts for retrieving messages.

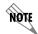

The system administrator is responsible for configuring the voicemail system. If you cannot retrieve your voicemail messages, contact the system administrator.

## Conferencing a Call

Conferencing a call allows a third extension to be added to an active call. To conference a third party into the call, follow these steps:

1. Press the **Conference** function key during an active call. The active call will be placed on hold, and the hold icon (shown below) will appear:

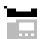

The next available line, used for dialing the third party, will display the ringback icon (shown below):

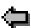

- 2. At the prompt, enter the phone number of the third party to add.
- 3. When the second call is connected, press the **Conference** key again to add the call to the conference. The conference icon (shown below) will display:

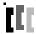

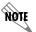

Only three parties can be conferenced at one time. If one party disconnects, another party can be added.

## **Using Conference Drop**

Conference Drop removes the last added party from the conference call. To initiate conference drop, use one of the following methods:

- Press the **Cancel** soft key during the conferencing process.
- Press the Goodbye function key.
- Press the Conference Drop soft key.

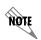

Conference Drop only removes the last added party from the conference call. If the initiator of the conference hangs up, all parties are disconnected. If either of the conferenced parties hangs up, the call returns to a normal active call between two parties.

#### 7. DIRECTORIES AND CALL LOGS

The IP 706 and IP 712 phones provide many ways for call information to be viewed, stored, and retrieved, making it very easy for all your contact information to be accessed at any time. The primary method for managing call information is through the use of directories.

### **Using Directories**

The **Directories** menu is accessed using one of two methods: by pressing either the **Menu** key on the navigation bar, or the **Directories** function key to the right of the number pad. The **Directories** menu provides options for accessing the Personal and System directories, as well as the **Missed Calls**, **Incoming Calls**, and **Placed Calls** logs. Each of these, with the exception of the **System** directory, may also be accessed using the shortcut keys described later in this section.

To access the **Directories** menu, use the following steps:

- 1. Press the **Directories** function key.
- 2. Scroll to and select one of the following options:
  - Personal
  - System
  - Missed Calls
  - Incoming Calls
  - Placed Calls
- 3. Follow the prompts as described in the following sections.

## Accessing the Personal Directory

The **Personal** directory serves as your personal phone book. The information stored in this directory provides caller ID information, as well as access to contact information for quick dialing and reference. Your **Personal** directory can be accessed by pressing the **Menu** key on the navigation bar, the **Directories** function key, or by pressing the **A** arrow key while the phone is in an idle state.

# Adding Personal Contacts from Other Call Logs

You can add entries to your **Personal** directory from any of the call logs by following these steps:

- 1. Navigate to a call log (Missed Calls, Placed Calls, or Incoming Calls).
- 2. Highlight the number you wish to add to your personal directory.
- 3. Press the **More** soft key.
- 4. Press the **AddPbook** soft key.
- 5. Press the **Edit** soft key to edit name information.

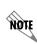

To toggle between uppercase and lowercase letters and numbers, press the **Aa1** soft key on the LCD display. This changes the character entry mode and is indicated by a symbol in the upper right corner of the LCD display. A signifies uppercase letters, a signifies lowercase letters, and **1** signifies numbers. Add spaces by using the **0** (zero) key, and erase characters by using the **s** soft key.

- 6. Press the **AddNew** soft key.
- 7. Select a type for the number you are adding. Choose from **Business**, **Mobile**, or **Home**.
- 8. Press the **Exit** soft key until the idle screen appears, or press **CANCEL** on the navigation bar to return directly to the idle screen.

## Editing the Personal Directory

Once entries have been added to the **Personal** directory, the information they contain can be edited by following these steps:

- 1. Press the **A** arrow to access the **Personal** directory.
- 2. Scroll to the entry to be edited.
- 3. Press the **Edit** soft key.
- 4. Scroll to the number (1 through 7) that corresponds to the parameter you wish to edit.
- 5. Press the **Edit** soft key.
- 6. Follow the given prompts.
- 7. Press the **Ok** soft key or **OK** on the navigation bar.
- 8. Press the **Exit** soft key until the idle screen appears, or press **CANCEL** on the navigation bar to return directly to the idle screen.

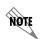

Directories/phone books can also be uploaded directly to your phone through the GUI. For more information on uploading phone books, refer to Load PhoneBook on page 48.

# Accessing the System Directory

The **System** option under the **Directories** menu is configured by the system administrator and typically provides a listing for every phone registered with the system. The **System** directory may be accessed by pressing the **Menu** key on the navigation bar or the **Directories** function key.

The **System** directory lists all users registered with the system in alphabetical order. To find a specific contact, press the first letter of the last name using the keypad and scroll through the list using the  $\triangle$  and  $\nabla$  arrow keys.

Contacts can be called using the **Dial** soft key. The **View** soft key provides information about each contact, including name, extension, company position, address, cell/mobile phone numbers, email, fax, and the type of ring associated with their number.

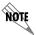

Users cannot add information to the System directory, as this function is reserved for the system administrator.

Use the following steps to access the **System** directory information:

- 1. Press the **Directories** function key.
- 2. Press **2** for **System**.
- 3. Using the arrow keys, scroll to highlight the desired contact.
- 4. Press the **View** soft key to view contact information.
- 5. Press the **Dial** soft key to call a contact.

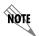

There is no shortcut key for the System directory. This directory can only be accessed by pressing the **Menu** key on the navigation bar or the **Directories** function key.

## **Viewing Call Logs**

Missed Calls, Incoming Calls, and Placed Calls logs store caller ID information, extension number, and the time and date for up to 100 calls. From each log, contacts may be Viewed, Dialed, Deleted, or Added to the Personal directory. Each call log can be accessed by pressing an arrow key on the navigation bar while the phone is in an idle state. The Missed Calls option (accessed by pressing the ▼ arrow key) under the Directories menu provides a log of all unanswered calls, the Incoming Calls option (accessed by pressing the ▼ arrow key) provides a list of all incoming calls, and the Placed Calls option (accessed by pressing the ▼ arrow key) provides a list of all placed calls.

To access a call log, use one of the following methods:

- Press **Menu** on the navigation bar and press **4** for **Directories**.
- Press the **Directories** function key.
- Press the appropriate arrow key on the navigation bar while the phone is in an idle state.

To exit a call log, press the **Exit** soft key until the idle screen appears, or press **CANCEL** on the navigation bar to return directly to the idle screen.

#### 8. WEB GUI

There are many features of ADTRAN's IP phones that can be more easily accessed using the GUI. The following sections explain how to use the GUI to manage the IP 706/IP 712 phones.

## Locating the IP Address of the Phone

Before you can access the GUI, you must locate your phone's IP address. To identify the IP address, use these steps:

- 1. Press Menu.
- Press 1 for Phone Status.
- 3. Press 2 for Network.
- 4. Using the arrow keys, scroll to the **IP Address** option.
- 5. Record the IP address for later reference.
- 6. Press the **Exit** soft key until the idle screen appears, or press **CANCEL** on the navigation bar to return directly to the idle screen.

## Accessing the Web Interface

Follow these steps to access the **Phone Manager**:

1. Enter this command into the address bar of your browser window:

http://<ip address>

where *<ip address>* is the IP address assigned to the phone.

2. Enter the login name and password.

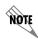

The default login name is **user** and the default password is **password**. For more information about changing login names and passwords, refer to **Change Password** on page 48.

Some networks require browsers to use a proxy server to access the Internet. If you have problems accessing the Web interface of the phone, it may be because the browser uses a proxy server. To bypass the proxy server when accessing the phone's Web interface, follow these steps:

- 1. Open Microsoft® Internet Explorer.
- 2. From the **Tools** drop-down menu, select **Internet Options**.
- 3. Select the **Connections** tab and select **LAN Settings**.
- 4. If **Use a proxy server for your LAN** is not selected and you are not using a proxy server, you can quit at this step. If **Use a proxy server for your LAN** is selected, select **Advanced**.
- 5. In the **Exceptions** box, enter the IP address of your phone.
- 6. Select **OK** to close all of the dialog boxes.

### Phone Manager Main Menu

From the main menu, there are several topics available:

- Call Summary
- Missed Calls
- Phone Status
- Backup PhoneBook
- Load PhoneBook
- Change Password

Each of these topics are explained in the following sections.

## **Call Summary**

From the **Call Summary** option, you can view message alerts for all available mailboxes, and enable/disable Call Forwarding. The following illustration depicts the Call Summary menu:

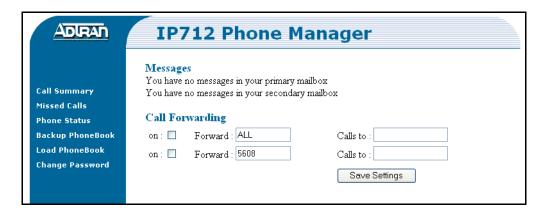

Figure 10. Call Summary Menu

#### To enable Call Forwarding:

- 1. Select the box next to **on** by either the specific extension (to forward only calls to that specific extension) or **ALL** (to forward all calls).
- 2. Enter the phone number to which calls will be forwarded in the Calls to field.
- 3. Select Save Settings.

#### Missed Calls

The **Missed Calls** menu will list all unanswered calls. The following illustration depicts the **Missed Calls** menu:

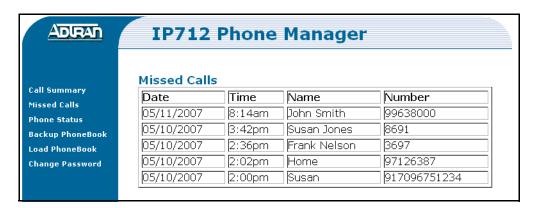

Figure 11. Missed Calls Menu

#### **Phone Status**

The **Phone Status** menu displays phone information and the current line assignments. The following illustration depicts the **Phone Status** menu:

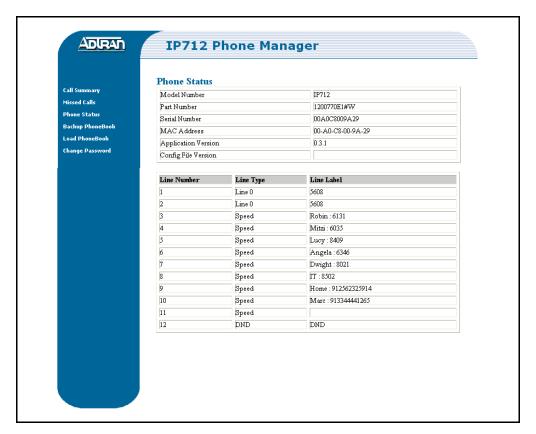

Figure 12. Phone Status Menu

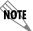

Phone settings (such as Line Type) cannot be configured from the GUI. These parameters must be set from the phone itself.

## Backup PhoneBook

The **Backup PhoneBook** option saves the **Personal** directory/phone book from your phone as a comma separated value (CSV) file on your computer. The following illustration depicts the **Backup PhoneBook** menu:

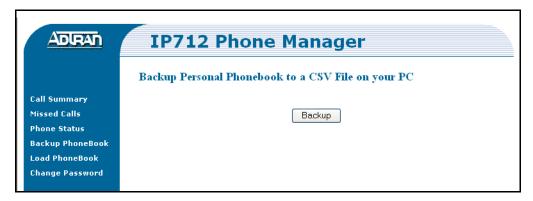

Figure 13. Backup Personal PhoneBook Menu

To back up the directory/phone book, follow these steps:

- 1. Select Backup.
- 2. In the pop-up window, select **Open**, **Save**, or **Cancel**.

Selecting **Open** will open the file in Microsoft Excel, and the file will display the same parameters as the **Personal** directory information on your phone.

Selecting **Save** will require specifying the location to save the file and a file name. The file will be saved as a CSV and must have the .csv extension.

Selecting Cancel will close the pop-up window and return you to the Backup PhoneBook menu.

#### Load PhoneBook

The **Load PhoneBook** option adds contact information in CSV files to the **Personal** directory/phone book, or replaces the **Personal** directory/phone book with a new CSV file. The following illustration depicts the **Load PhoneBook** menu:

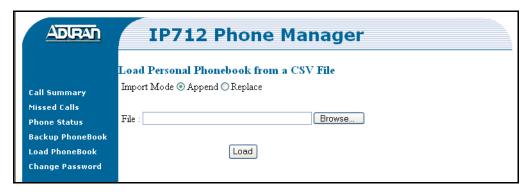

Figure 14. Load Personal PhoneBook Menu

To load a personal directory/phone book, follow these steps:

- 1. Select **Append** or **Replace**.
- 2. Select Browse.
- 3. Navigate to your files and select the desired CSV file.
- 4. Select Open.
- 5. When the file name appears in the **File** field, select **Load**.

## Change Password

The **Change Password** option allows for the GUI login password to be changed. The following illustration depicts the **Change Password** menu:

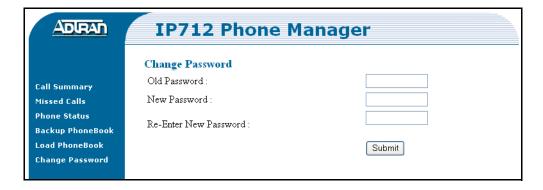

Figure 15. Change Password Menu

To change the password, follow these steps:

- 1. Enter the old password in the **Old Password** field.
- 2. Enter the new password in the **New Password** field.
- 3. Re-enter the new password in the **Re-Enter New Password** field.
- 4. Select **Submit**.

# **Exiting the GUI**

To exit the GUI, close the Web browser.

#### APPENDIX A. GLOSSARY

Active state/Active call: Refers to when the phone is in use and connected to another phone.

**Busy Lamp Field**: BLF indicates the status of another phone.

**Caller ID**: Service provided by some local telephone companies that supplies the calling party's telephone number and name.

**CSV file**: Comma Separated Values file. The CSV file is a plain text file specially formatted to store spreadsheet or database information. CSV files are used as a method for transferring data between programs. For example, to load a phone book created in Microsoft Excel into your IP phone, save the Excel file as a CSV file and upload it to the phone through the Web GUI.

**DHCP**: Dynamic Host Configuration Protocol. DHCP is a protocol that assigns dynamic IP addresses to devices on a network. Each time the IP 706/IP 712 phone connects to the network, its IP address may change. The DHCP keeps track of the address changes.

**Distinctive rings**: Distinctive Rings are specific ring tones set to specified numbers, allowing the user to recognize who is calling by the ring assigned to their number. Differing from internal/external rings, Distinctive Rings apply only to specified numbers in the Personal Contacts list.

**Duplex**: Refers to the communication ability of two devices in a system. Half-Duplex means conversation between two devices can only go one direction at a time; Full-Duplex allows for communication in two directions simultaneously.

**Firmware**: The software that is embedded in a hardware device.

**Function keys**: The keys on the phone face that have an assigned function that does not change.

**Handset**: The hand-held part of the telephone that contains the audio transmitter and receiver.

**Headset**: A handsfree device worn on the head that contains the audio transmitter and receiver.

**HFAAI**: Handsfree Auto Answer Intercom. The HFAAI feature enables the phone to answer calls automatically (without ringing) when both parties have HFAAI activated on their phones.

**Idle screen**: The LCD display when the phone is in an idle state.

**Idle state**: Refers to the state when the phone is not in use and is not connected to an active call. In this state, the LCD displays the idle screen.

**IP Address**: Internet Protocol Address. IP addresses are used by devices on a computer network to uniquely identify themselves and communicate with other devices via Internet protocol.

**Key system**: The Key system is the type of phone system most often used by small businesses that do not require the larger number of phone lines supported by a PBX system. Key systems have a line key assigned for each outside line and separate buttons for internal calling, unlike the grouping of the PBX systems.

**LCD**: Liquid Crystal Display. A display device made up of pixels in front of a light source or reflector. The main screen on the IP phones is an LCD.

**LED**: Light Emitting Diode. Semiconductor device that emits narrow-spectrum light.

**Line appearance**: How the telephone line appears and/or is labeled on the LCD on the IP phones.

**Line keys**: The keys located down the right and left sides of the LCD, next to each line appearance. Line keys allow the use of different lines on the IP phones.

**Link**: The connection between the IP 706/IP 712 phone and the network or other devices.

**Message Waiting Indicator (MWI)**: The LED that illuminates the **Message** function key that alerts the user there are waiting voicemail messages.

**MWI cadence**: The rate at which the Message Waiting Indicator light blinks to indicate messages.

**Navigation bar**: The directional hard keys in the center of the IP phone face. They include the Menu, Cancel, and Ok keys and the directional arrows.

**Negotiation**: A method of determining the best process for information transport.

**Park orbit**: Allows a parked call to be picked up from any phone in the system. The orbit number allows the tracking of specific calls throughout the system (PBX only).

**PBX** system: The PBX system is the type of phone system most often used by larger companies because it supports a larger number of lines than a Key system. The main feature of a PBX system is that is has phone lines pooled into groups. For example, when dialing an outside line, pressing 9 automatically assigns an outside line from the outside line group.

Ping: A computer network tool used to test whether various hosts are accessible over IP networks.

**PoE power supply**: Supplies power and data over standard twisted-pair cables in an Ethernet network.

**Proxy**: A server in a network that requests information from other servers on behalf of its clients.

**SIP server**: Session Internet Protocol server. A SIP server functions as registrar and proxy servers allowing the SIP communication process between devices.

**Soft keys**: The keys located across the bottom of the LCD screen that are associated with functions displayed on the screen. As menus and screens change, the functions correlated with each soft key also change.

**Speakerphone**: The internal part of the telephone that transmits and receives audio signals through a speaker, allowing for telephone communication without the use of a handset or headset.

**Speed**: The rate of information transfer between the IP phone and the network.

Web GUI: A user-friendly method of interacting with the IP phone through a Web interface.

# Index

| Α                             | E                       |
|-------------------------------|-------------------------|
| Accessing the Web GUI 44      | EMC Table 5             |
| Active Call 51                | Enabling the Headset 32 |
| Active State 51               | Ending Calls 33         |
| Answering Calls               | Exiting the GUI 49      |
| Handset 33                    | External Ring Tones 28  |
| Headset 33                    | _                       |
| Speaker 33                    | F                       |
| Assembling the Phone 15       | -<br>Features           |
| Desk Stand 15                 | Conference Drop 40      |
| Handset 16                    | Conferencing 39         |
| Headset 16                    | Distinctive Rings 28    |
| Power Connection 17           | Forward 37              |
|                               | GUI 45                  |
| C                             | Icons 24                |
| Call Logs                     | Messages 39             |
| Access to 41                  | Park 36                 |
| Incoming Calls 41             | Redial 38               |
| Missed Calls 41               | Ring Tones 28           |
| Placed Calls 41               | Speed Dial 31           |
| Shortcuts 34                  | Transfer 37             |
| Call Volume 29                | Attended 37             |
| Caller ID 51                  | Unattended 37           |
| Viewing 33                    | Finding IP Address 44   |
| Conference 39                 | Firmware 51             |
| Drop 40                       | Forward 37              |
| Function Key 39, 40           | GUI 45                  |
| Icons 39                      | Function Key 20, 41     |
| Connecting to Power Source 17 | Conference 39, 40       |
| CSV File 47, 48, 51           | Description 20, 21      |
| , ,                           | Directories 41          |
| D                             | Goodbye 33, 40          |
| Date Formats 27               | Headset 33              |
| Daylight Savings Time 27      | Icons 24                |
| Deleting Personal Contacts 30 | Listing of 20           |
| Desk Stand Assembly 15        | Menu 34                 |
| DHCP 51                       | Messages 39             |
| Directories                   | Mute 34                 |
| Access 41                     | Speaker 33              |
| Call Logs 41                  | Transfer 37             |
| Function Key 41               | Function Keys 51        |
| Options 41                    |                         |
| Personal Contacts 41          | G                       |
| System Contacts 41, 42        | Goodbye 33, 40          |
| Using 41                      | •                       |
| Distinctive Rings 28, 51      | Н                       |
| Duplex 51                     | Handset 16, 51          |
| - ··F····· ·                  | Connection 16           |
|                               | Headset 32, 33, 51      |
|                               | 110000000 529 559 51    |

| Assembly 16                  | GUI 46                     |
|------------------------------|----------------------------|
| Connection 16                | MWI 52                     |
| HFAAI 51                     |                            |
| Icon 35                      | N                          |
| Parameters 35                | Navigation Bar 52          |
| Usage 35                     | Shortcuts 34               |
| -                            | Usage 34                   |
| Í                            | Negotiation 52             |
| Icon Definitions 24          | regonation 32              |
| Idle Screen 51               | 0                          |
| Idle State 51                | 0                          |
| Incoming Calls 28            | Overview 19                |
| Distinctive Rings 28         |                            |
| Ring Tones 28                | Р                          |
| Internal Ring Tones 28       | Packing List 14            |
| IP Address 51                | Park 36                    |
| Viewing 44                   | Orbit 36                   |
| Viewing 44                   | Park Orbit 52              |
| 17                           | Parts List 14              |
| K                            | Passwords 44, 48           |
| Key Descriptions 20          | PBX System 52              |
| Function Keys 20             | Personal Contacts 41       |
| Line Keys 23                 | Append 48                  |
| Soft Keys 23                 | Backup 47                  |
| Key System 51                | Deletion 30                |
|                              | Editing 42                 |
| L                            | Load 48                    |
| Labeling the Phone 26        | Replace 48                 |
| LCD 52                       | Phone Assembly 14, 15      |
| Contrast Adjustment 29       | Desk Stand 15              |
| Display 23                   | Handset 16                 |
| Display Language 29          | Headset 16                 |
| Icons 24                     | Power Connection 17        |
| Menu 24                      | Phone Diagrams 19          |
| LED 52                       | Phone Label 26             |
| Line Key Appearances 23, 52  | Phone Manager              |
| GUI 46                       | Access 44                  |
| Line Key Functions           | Phone Overview 19          |
| Speed Dial 31                | Phone Settings 26          |
| Line Keys 23, 52             | Label 26                   |
| Description 23               | Language 29                |
| Link 52                      | LCD Contrast 29            |
|                              | Time/Date 26               |
| M                            | Formats 27                 |
| Making Calls 32              | Ping 52                    |
| Menu Function Key 34         | Placing Calls 32           |
| Menu Navigation Bar 34       | PoE Power Supply 52        |
| Message Function Key 39      | Power Source Connection 17 |
| Message Retrieval 39         | Proxy 52                   |
| Message Waiting Indicator 52 | ·                          |
| Configuration 30             | Q                          |
| Missed Call Log              | Quick Setup 13             |
|                              | Zaren betap 15             |

| R                              | Setting 26, 27               |
|--------------------------------|------------------------------|
| Redial 38                      | Transfer 37                  |
| Ring Tones 28                  | Attended 37                  |
| Distinctive 28                 | Unattended 37                |
| External 28                    | Transfer Function Key 37     |
| Internal 28                    |                              |
|                                | V                            |
| S                              | Voicemail 30, 39             |
| Setting the Time 26            | Volume 29                    |
| Shipping Contents 14           |                              |
| SIP Server 24, 25, 52          | W                            |
| Soft Keys 23, 52               | Web GUI 44, 52               |
| Description 23                 | Access 44                    |
| Software Licensing Agreement 2 | Append Personal Contacts 48  |
| Speaker 33                     | Call Summary 45              |
| Speakerphone 52                | Exit 49                      |
| Speed 52                       | Forwarding 45                |
| Speed Dial 31                  | Line Key Appearances 46      |
| System Contacts 42             | Login 44                     |
| Access 42                      | Missed Calls 46              |
| Using 42                       | Passwords 44, 48             |
|                                | Personal Contacts 47, 48     |
| Т                              | Phone Status 46              |
| Time/Date 26                   | Replace Personal Contacts 48 |
| Formats 27                     |                              |